**Go to: http://esupport/sgm to access the SGM tool (SLO portal) only available in CMSD**

**NEW: If an error message pop up appears, read the message and act accordingly.**

**Step 1**: Select the tab titled, "**My SGMs**"

You can also access your prior SLOs by

selecting the "history" button.

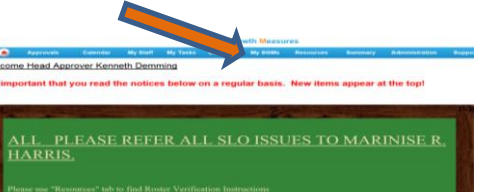

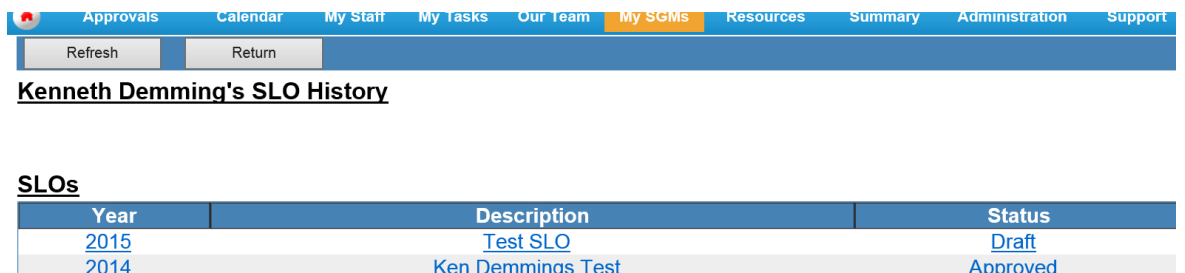

**Step 2:** You will see the message "unknown....." Click on the words to get to the next window. You will be asked to answer a few questions to determine which category you belong to. Nenneth Demming s SLU LIST

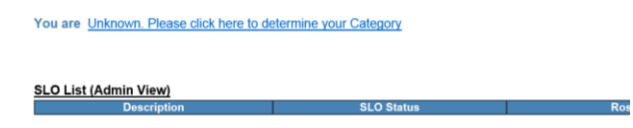

**Step 3**: You need to answer each of the questions that appear. **Be careful when you are doing this.** Your answers determine which category you will be in.

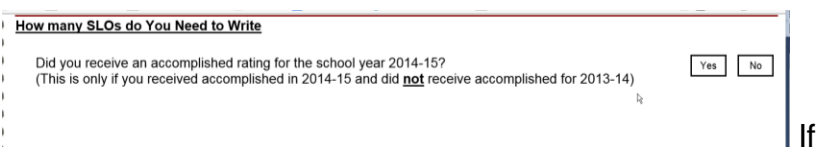

you were, then you are done.

## If not select next to answer the next question.

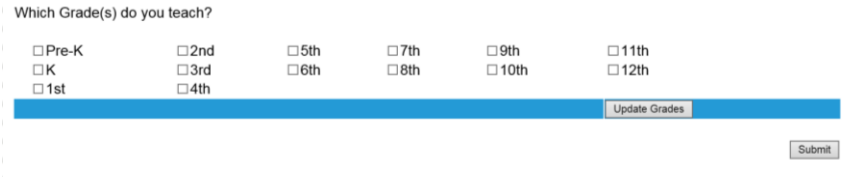

You may select multiple grades, if needed. Click "**Update Grades"** when done to see the subject choices.

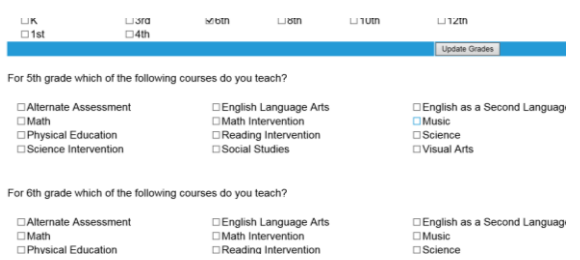

Select all the subjects that you teach. when done, click "**submit**."

You will see what appears in Appendix D with your category, SLO 1 assessment and SLO 2 assessment.

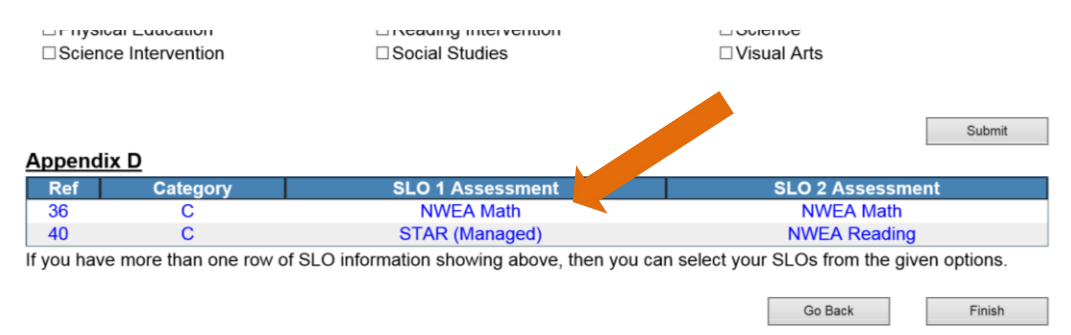

Please note the message that if you have more than one assessment in the SLO 1 assessment column, then you may select either one to use.

If there is only one listed then that is what you use.

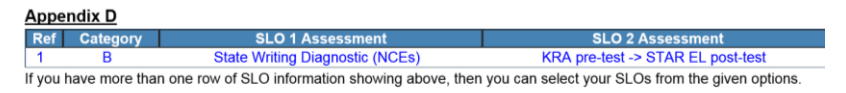

When all questions are answered, the finish button will appear. Only click the "**finish**" button when you are satisfied with each answer.

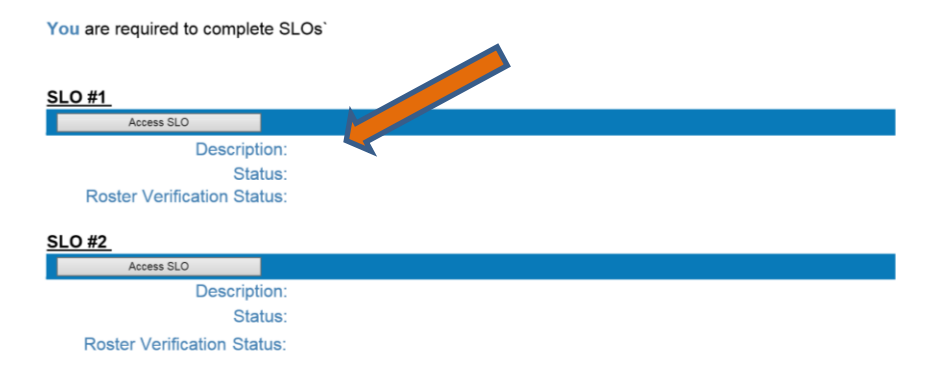

**Step 4**: You must click the "**Access SLO**" button each time you need to work on an SLO.

If you are only required to write 1 SLO it will only show SLO #1. If you need to write 2 SLOs then you will see SLO #1 and below that SLO #2. (see above screen shot).

## **If you need to create a course because courses do not show up for you go to step 9.**

**Step 5:** Type in your grade level and a description for the SLO. This should only be a quick description such as, SLO 1-Art Gr. K or SLO 1-Gr. 4 Math. On the right side select your course area using the drop down menu.

When all fields are filled in you must click the **UPDATE** button. The form ID will change from "new" to an assigned number.

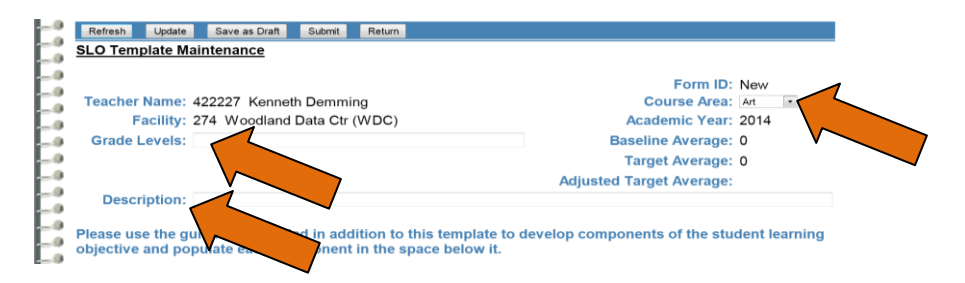

**Step 6:** Use the drop down to select the course you are using. You will only see courses assigned to you. Choose the course area, which is really the subject area that you are using for the SLO. Then click the **Add Course to SLO button**. Your student list should appear.

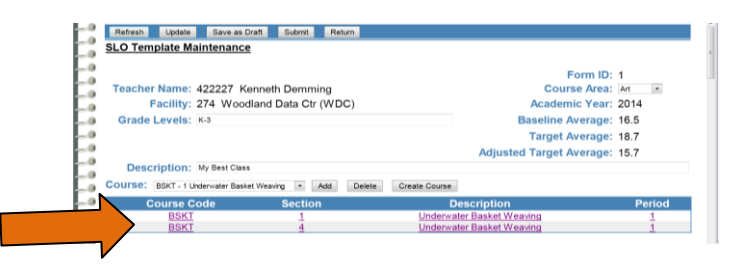

**Step 7:** Complete the information fields for the SLO. You can either type directly into each field, or you can copy and paste from a Word document that you created. Each field has a description of what is expected to be filled in. Teachers are responsible for; Baseline and Trend Data, Student Population, Growth Target, and Rationale for Growth Target(s).

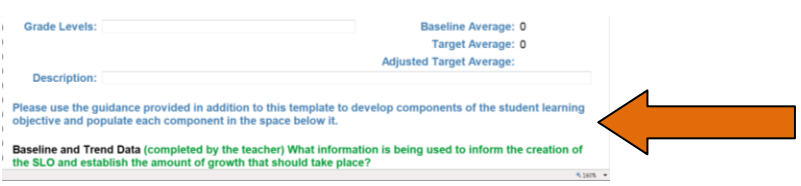

The fields that are District-Provided are: Interval of Instruction, Standards and Content, and Assessment.

Information to copy and paste into your SLO fields can be found in each section where it states to "please click here to access documents for copy and paste". These are links to the information. Always select the "**update**" button after you make any changes. The attachments field will be available once you selected the update button. If you need to attach charts or graphs that are either word docs, excel files, or pdfs you do that in the attachments field.

**Step 8**: Click the "**Set Goals**" button. If you are adjusting any growth targets, you can type the new target in the field for each student. These are numeric values. If a student is not part of the SLO check the box at the end. These are only students who are no longer with you. If you adjust a growth target below the baseline score, you will get a pop-up that asks if you are sure, click "ok" to continue, click "cancel" if you want to change the adjusted growth.

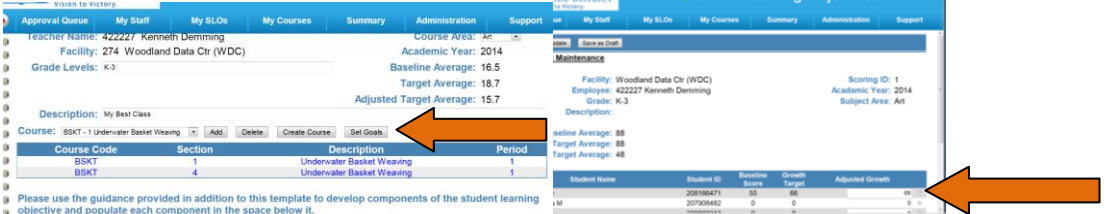

Click **UPDATE**

**IMPORTANT**\*\*\*\*\*When it is **completely** done you can select the "**Submit**" button. You only can submit ONCE. It will LOCK the SLO when you hit submit. **NEW: If an error message pop up appears, read the message and act accordingly.**

**Step 9:** This should only be used by teachers that have to create a custom course. If you have to create custom courses, make sure to create one custom cost for each  $SLO$ , do NOT use the same custom course for both  $SLOs$  (even  $\mathbb{R}$  are students are the same).

**Step 9A:** Select the **"my SGM"** tab. Then click **"new course"**You are a Category A Teacher - You must write One (1) SLO.

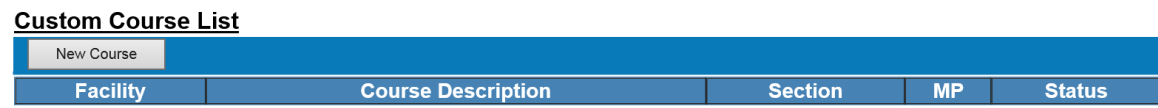

**Step 9B**: Click facility drop down choose your building.

Course name field-type the name of the course, math, science…

Course type field- choose elementary or high school

Course period-type in the period the class meets (1 or first).

Marking period field-first semester or second semester or year.

Subject Area Drop down-choose the subject.

Eval test code field-drop down menu to choose the code. This can be found in the test look up tab or in appendix D.

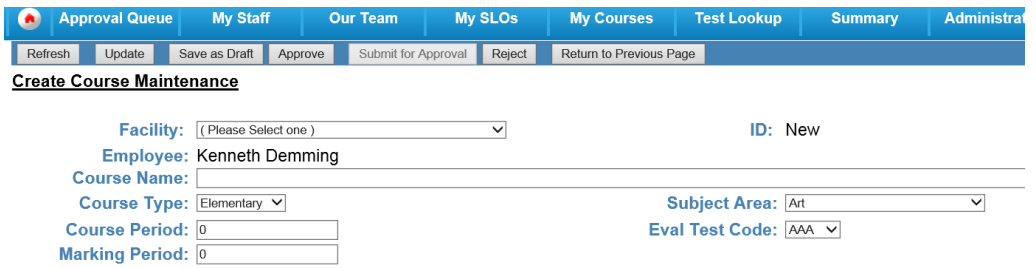

You must click **UPDATE after you fill in the fields.**

Then select "**add students**".

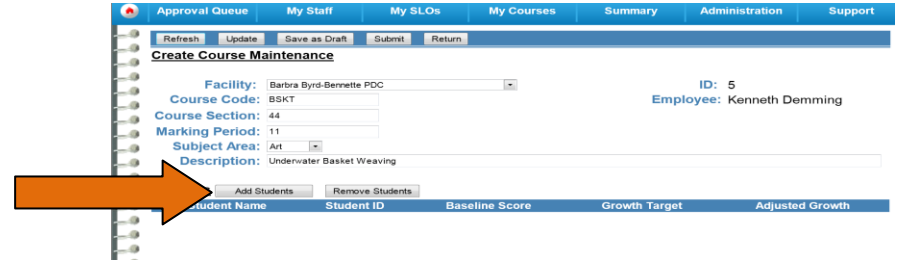

- 1 Pick the school, the grade, then click "**search**". A list of students will appear.
- 2 Check the **boxes** of the students you want.
- 3 Click the "**add selected students**" button.
- 4 Click the "**done**" button.

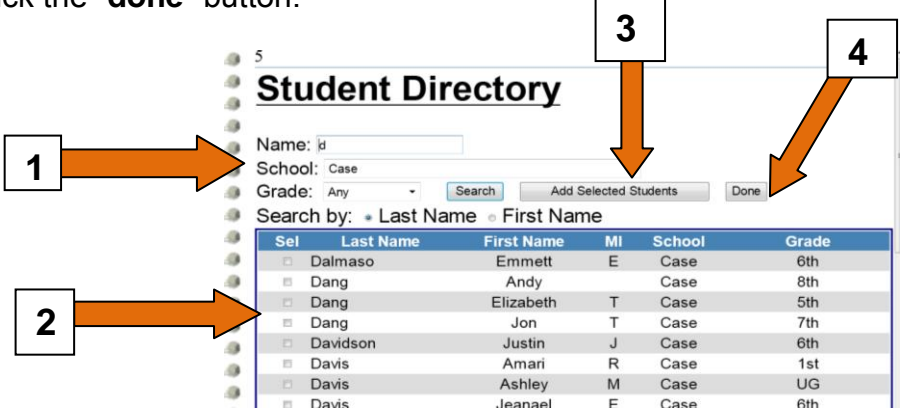

They appear immediately.

To remove just click the box next to the name and select "**remove students**".

Facility: Barbra Byrd-Bennette PDC  $ID: 5$  $\overline{\phantom{a}}$ Course Code: BSKT Employee: Kenneth Demming Course Section: 44 **Marking Period: 11** Subject Area: Art Description: Underwater Basket Weaving Students Add Students Remove Students

Once everything is entered correctly select update and then save as draft. The screen reverts back to the SLO page. **You now have to SUBMIT your course for approval. Click on your custom course and click Submit for Approval.**

Once your course is submitted. Your principal will be notified via email that the course is ready. The principal will approve or deny and then you will receive an email. Once the course is approved, you go to the SLO portal, click on the "My SGMs" tab then select either SLO #1 or #2, then access the slo to work on it. The approved course you created will now be available in the course drop down. Go to step 4 to complete the SLO. **NEW: If an error message pop up appears, read the message and act accordingly.**

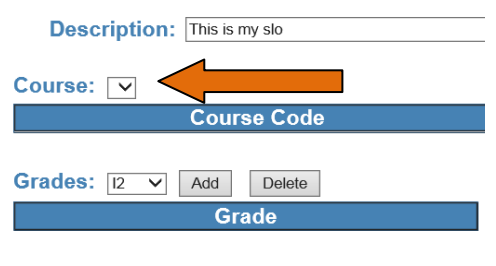

Please use the guidance provided in addition component in the space below it.